## **કરવા માટેની સચુ ના:**

- Web Browser માં https://student.ngu.ac.in લખવાથી Home Page Open થશે.
- તેમાં Name Correction Marksheet મેનુ પર ક્લિક કરવાનું રહેશે.

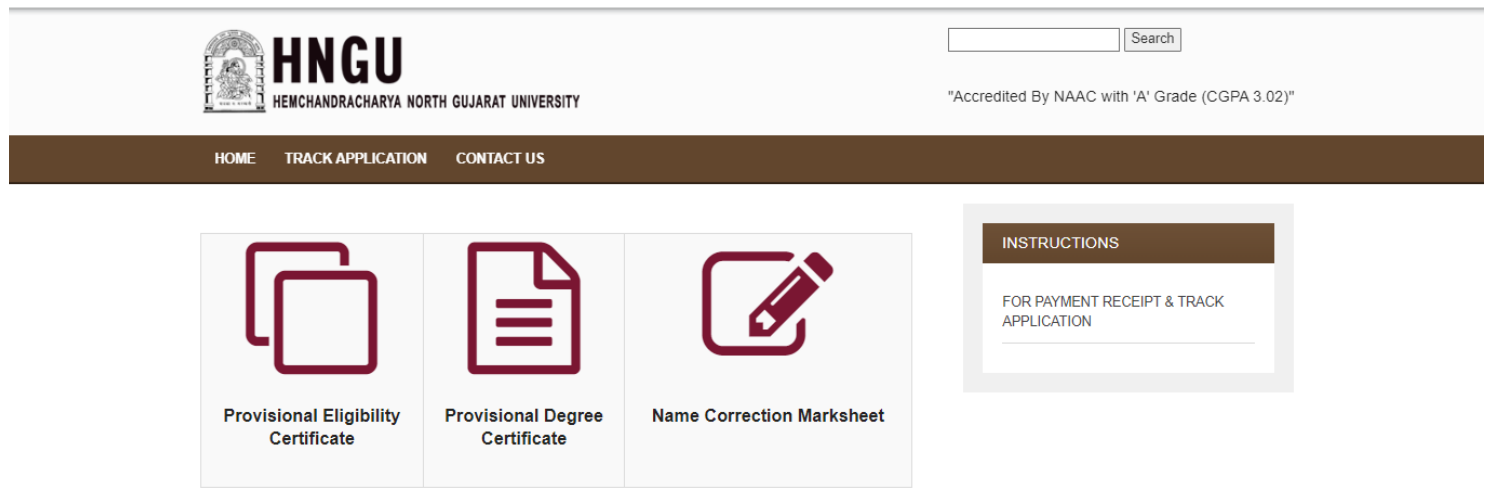

• Name Correction મેનુ પર ક્લિક કરવાથી નીચે મુજબનું Instruction Page Open થશે.

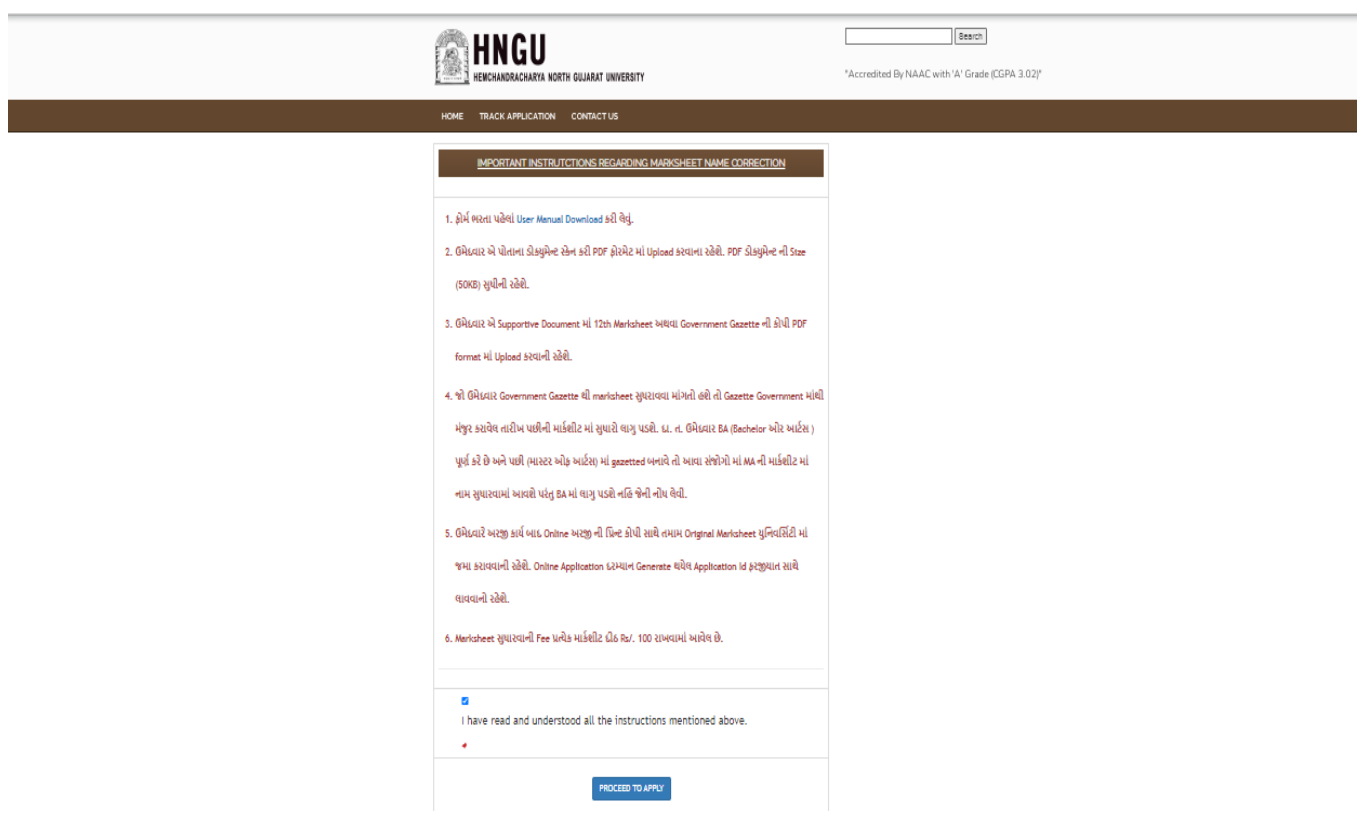

• ધ્યાનથી બધી સુચનાઓ વાંચીને CheckBox માં ટીક માર્ક કરીને "<mark>Process to Apply</mark> " પર ક્લિક કરવું.

Fill Up the form for Marksheet Name Correction.

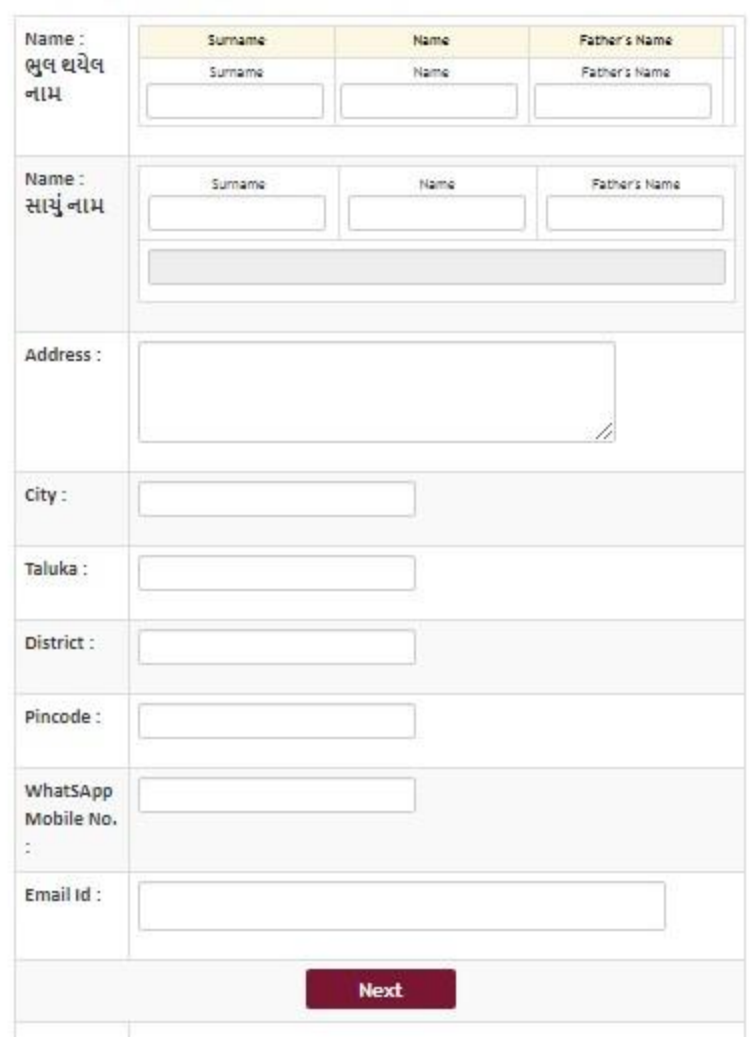

• ઉપર ફોર્મ માં ઉમેદવાર બધી જ વિગત ફરજીયાત ભરવાની રહશે ત્યારબાદ Next બટન ઉપર ક્લિક કરવાનું રહશે

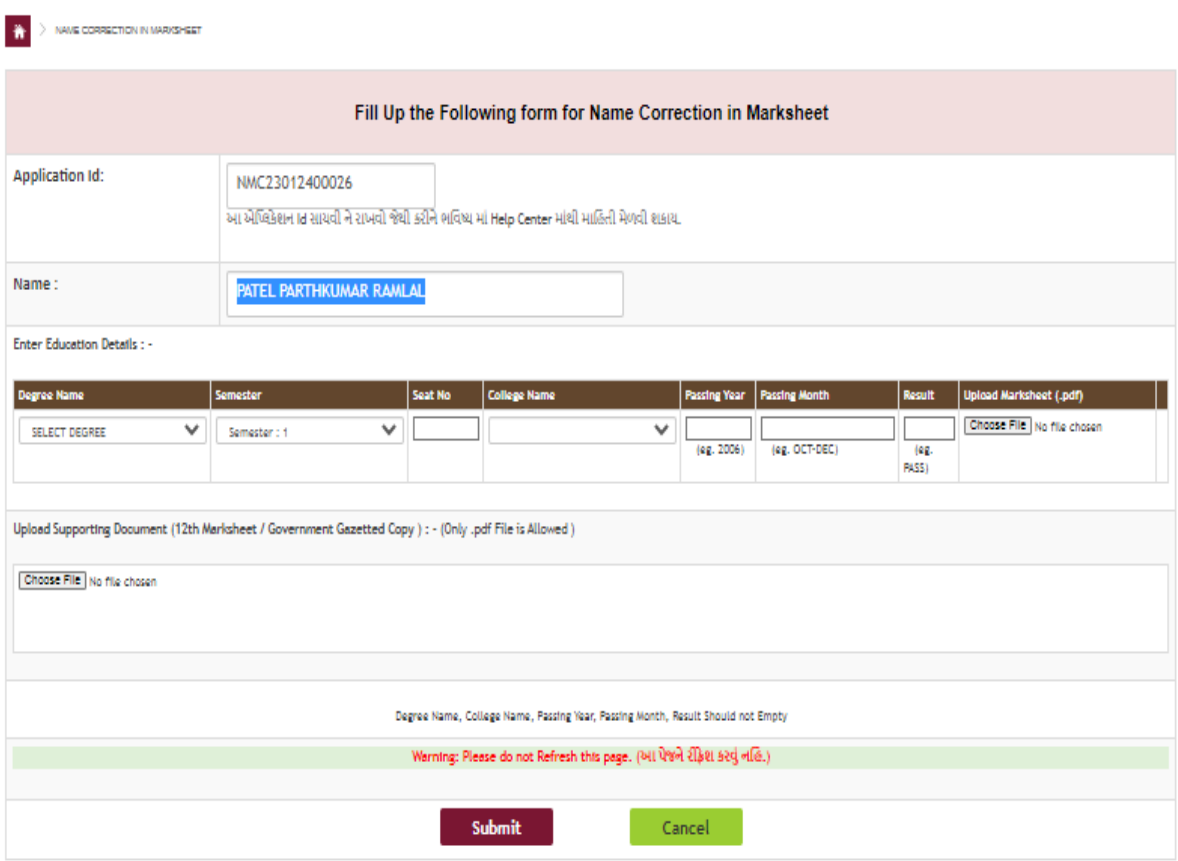

• અરજી ના ફોર્મ માં દર્શાવેલ APPLICATION ID ઉમેદવારે નોંધી રાખવાનો રહેશે.

• ત્યારબાદ Education Details ભરવાની રહેશે. સૌ પ્રથમ કરવી Degree અને Semester Select કરવું. ત્યારબાદ SeatNo નાખવો. College Name Select કરવું. Passing Year, Passing Month, Result નાખવો. ત્યારબાદ જે માર્કશીટ ની વિગત ભરેલ છે તે માર્કશીટ ની PDF ફોરમેટ અપલોડ કરવાની રહેશે. File ની Size 50 KB થી ઓછી હોવી જોઈએ.

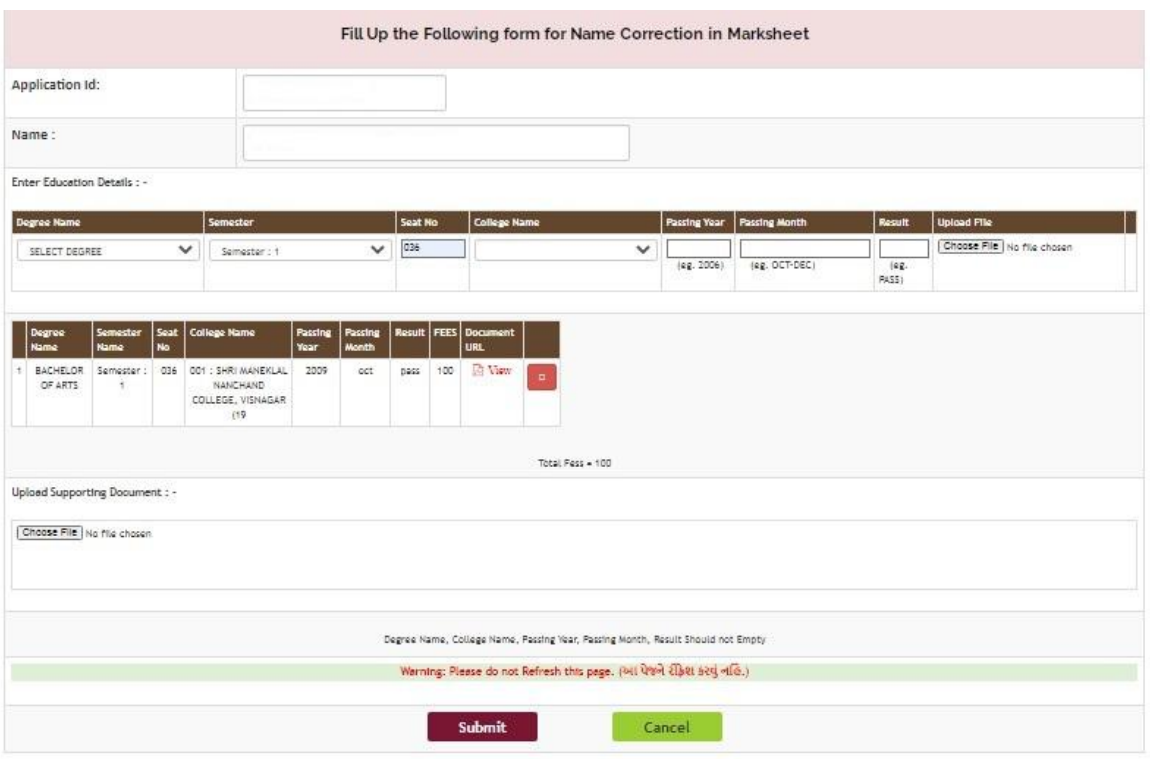

- ત્યાર બાદ તમારી વિગતો નીચે પ્રમાણે દેખાશે.
- Upload Supporting Document માં કોઈપણ એક ડોક્યુમેન્ટ ફરજીચાત અપલોડ કરવાનું રહેશે. e.x (1) ધોરણ 12 માર્કશીટ (2) ગેજેટ સર્ટી
- Submit બટન પર ક્લિક કરવાથી નીચે મુજબનું પેજ ઓપન થશે.

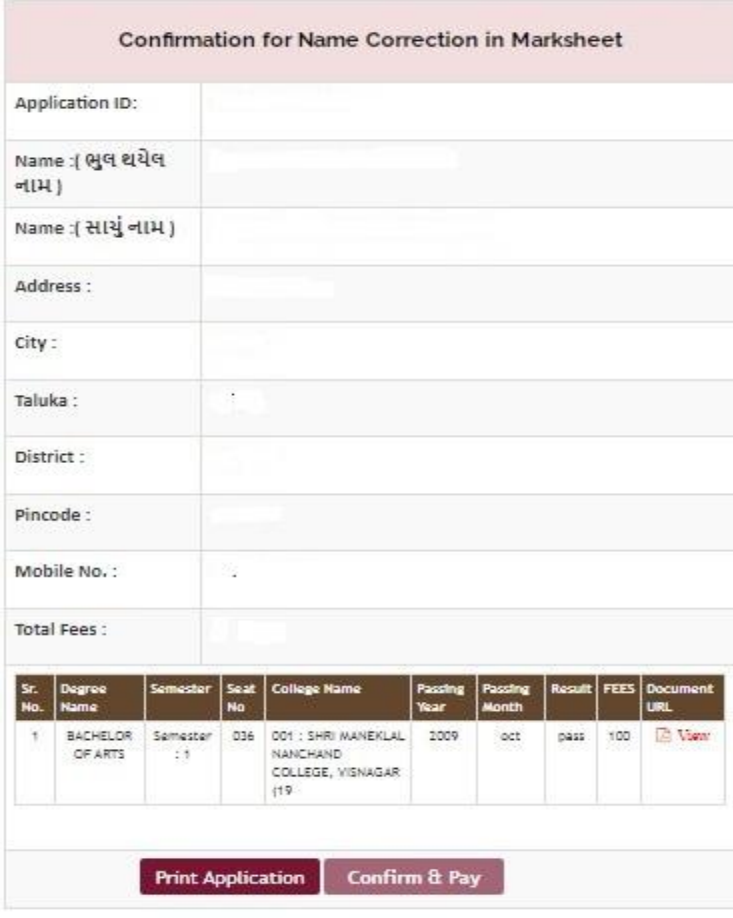

- તેમાં ધ્યાનથી બધી વિગતો સુચનાઓ વાંચીને Print Application Click કરી Print કરવાની રહેશે. આ પ્રિન્ટ કોપી યુનિવર્સિટી ખાતે જમા કરાવવાની છે.
- ત્યાર બાદ Confirm & Pay ના બટન પર ક્લીક કરવાનું રહેશે.

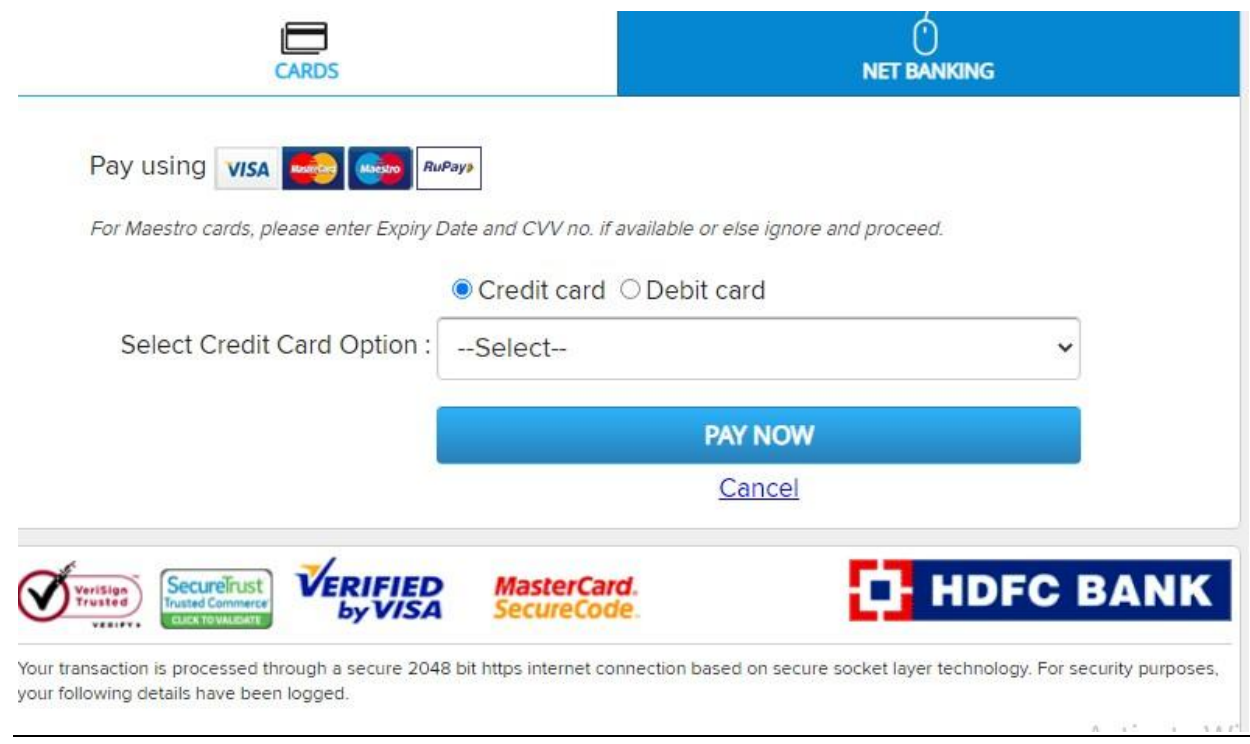

- આ સ્ટેપમાં તમારે ઓનલાઇન પેમેન્ટ પર ક્લિક કરી રેજીસ્ટ્રેશન Fees ભરવાની રહેશે.
- જો કોઈ સંજોગોમાં તમારૂં પેમેન્ટ ફેલ થયું અને તમારા ખાતામાંથી રૂપિયા ઉપડી ગયા હોય તો,તેવા સંજોગોમાં તમારે પેમેન્ટ કન્ફર્મ માટે પાંચ )5) કલાક રાહ જોવાની રહેશે.

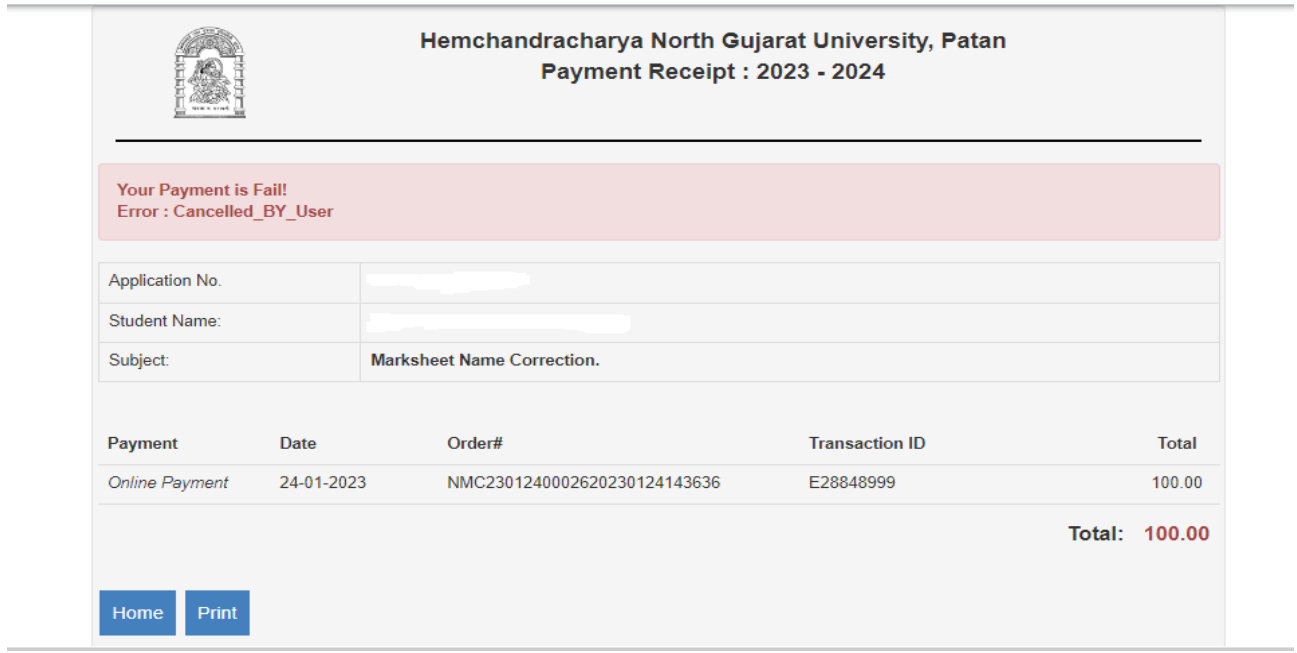

પેમેન્ટ કન્ફોર્મ થયા બાદ એપ્લીકેશન ની પ્રિન્ટ મેળવી શકાશે.